Sie können dieses Formular ausfüllen und mit dem Inhalt jederzeit speichern. Das vollständig ausgefüllte Formular können Sie entweder ausdrucken und von Hand unterschreiben oder mit einem anerkannten qualifizierten Zertifikat gemäss ZertES elektronisch signieren. Die rot hinterlegten Hinweise und die Signaturfelder für elektronische Signaturen werden beim Ausdruck unterdrückt.

Beachten Sie, dass die volle Funktionalität des Formulars nur mit dem original Adobe (Acrobat) Reader Version 8 oder höher gewährleistet ist. Für das Anbringen von elektronischen Signaturen befolgen Sie die Instruktionen auf der letzten Seite des Formulars.

Adresse der Schlichtungsbehörde:

Fenster links

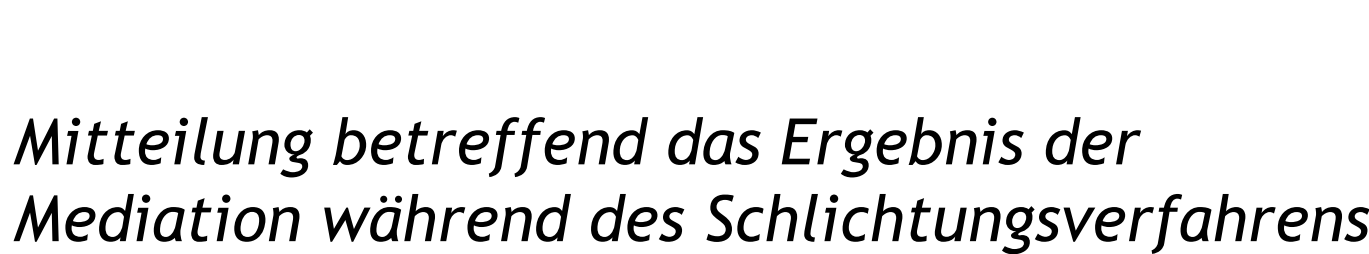

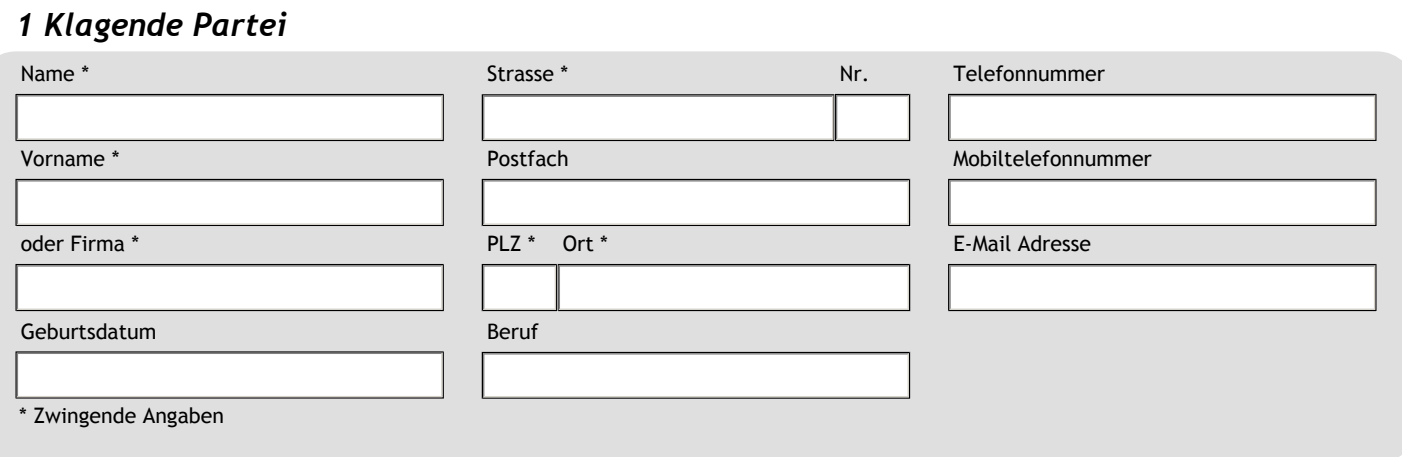

### *2 Vertreter/in der klagenden Partei* **+ -**

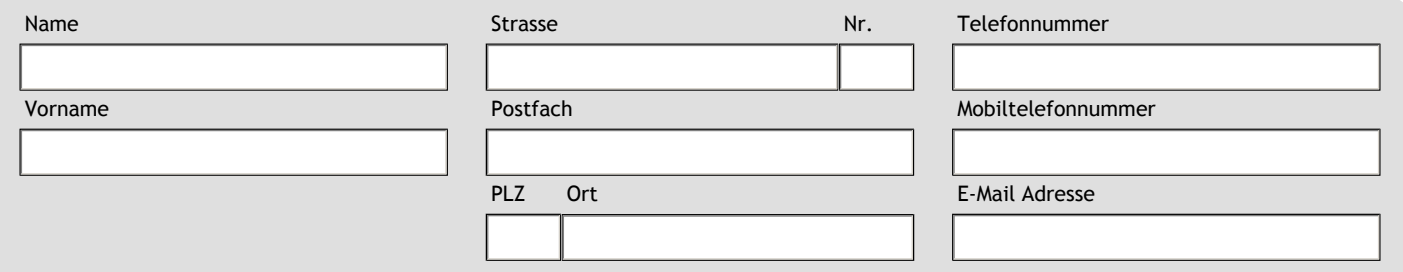

Mitteilung betreffend das Ergebnis der Mediation während des Schlichtungsverfahrens - 01997-06325-1-DE

# *3 Beklagte Partei*

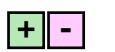

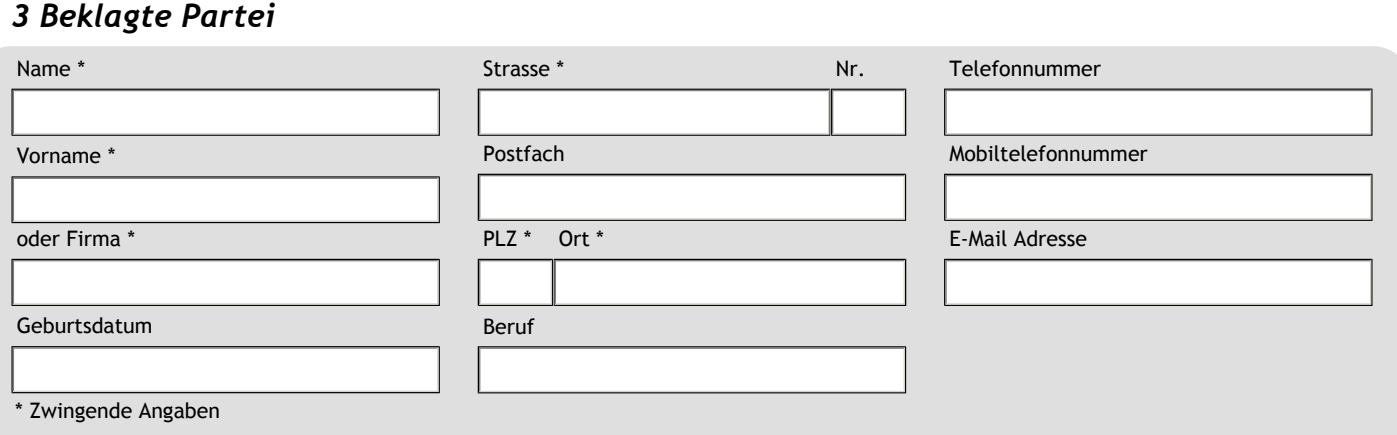

# *4 Vertreter/in der beklagten Partei* **+ -**

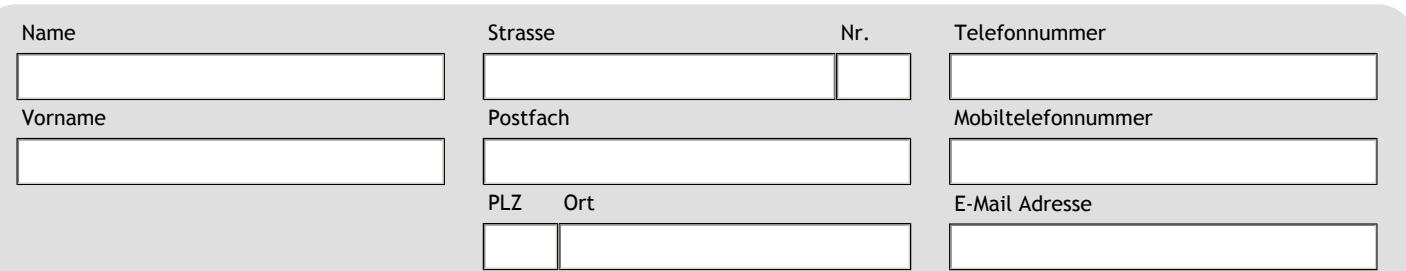

# *5 Mediator/in*

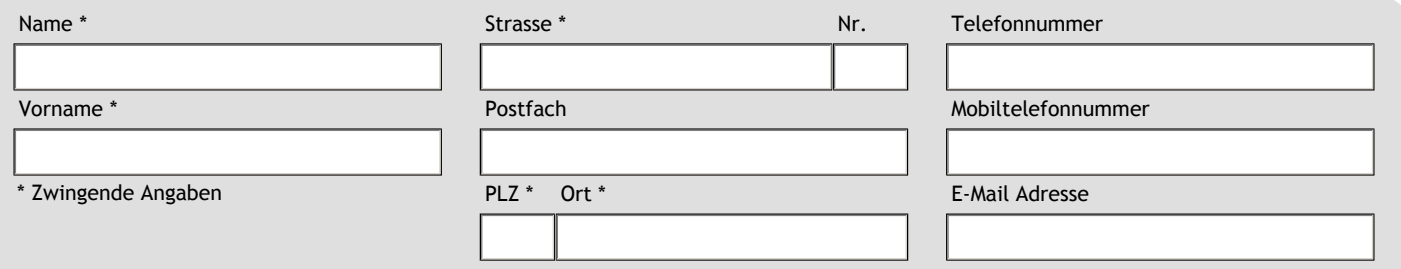

# *6 Schlichtungsverfahren*

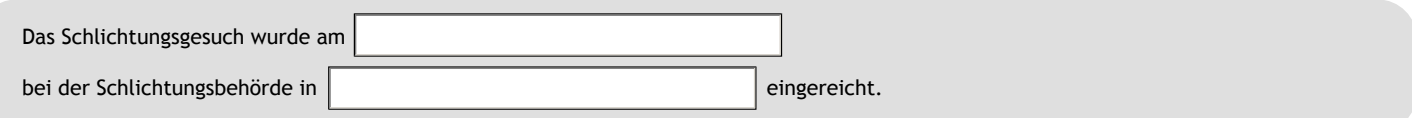

#### *7 Erfolgreiche Beendigung der Mediation*

Die zwischen den Parteien durchgeführte Mediation war erfolgreich. Das Verfahren ist abzuschreiben.

Die Parteien beantragen, die beiliegende, von beiden Parteien unterzeichnete Vereinbarung vom

zu genehmigen.<sup>1</sup> TT.MM.JJJJ

Unterschrift klagende Partei Volkstagte Unterschrift beklagte Partei

#### *8 Scheitern der Mediation*

Die Mediation ist gescheitert. Die Klagebewilligung ist auszustellen.

Die beabsichtigte Mediation hat nicht stattgefunden. Es wird beantragt, die Parteien zum Schlichtungsversuch vorzuladen.

#### *9 Beilagen*

Mediationsvereinbarung vom TT.MM.JJJJ

Im Falle einer elektronischen Eingabe müssen die hier vermerkten Beilagen als PDF Dokumente mit eingereicht werden. Scannen Sie Papierdokumente wie Lohnausweise, von Hand unterschriebene Vollmachten, etc. in PDF und konvertieren Sie allfällige weitere elektronisch vorhandene Dokumente in PDF.

Hinweis: Praktisch alle Scannprogramme speichern Dokumente direkt als PDF. Neuere Textverarbeitungsprogramme unterstützen das Speichern der Dokumente als PDF. Stehen solche Funktionen nicht zur Verfügung, können über sogenannte PDF-Drucker wie "PDF Creator" (gratis) aus beliebigen Programmen heraus über die Druckfunktion PDF Dokumente erstellt werden.

Mitteilung betreffend das Ergebnis der Mediation während des Schlichtungsverfahrens - 01997-06325-1-DE

 $\overline{1}$  Mit der Genehmigung erlangt die Vereinbarung die Wirkung eines rechtskräftigen und vollstreckbaren Entscheids.

*10 Eigenhändige/handschriftliche Unterschrift für die briefliche Eingabe*  **+ -**

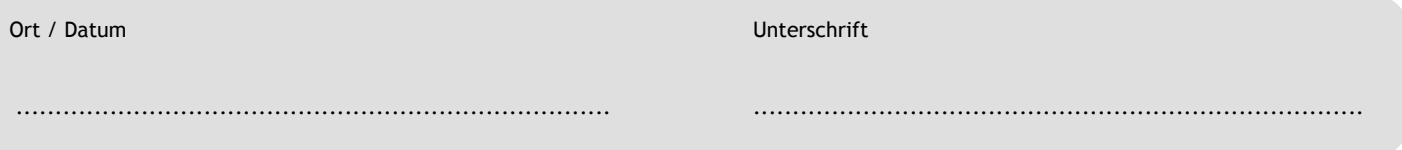

Wenn der/die Unterzeichnende nicht über eine anerkannte qualifizierte Signatur gemäss ZertES verfügt, muss das Formular ausgedruckt, von Hand unterschrieben und in Papierform (persönlich, per Post etc.) übermittelt bzw. eingereicht werden.

#### *11 Elektronische Signaturen für die elektronische Eingabe*

Für eine elektronische Eingabe muss das Formular von dem Unterzeichnenden mit einem qualifizierten Zertifikat gemäss ZertES elektronisch signiert w**erden** (Art. 130 ZPO). Wenn nicht alle Unterzeichnenden über eine anerkannte qualifizierte Signatur gemäss ZertES verfügen, muss das Formular ausgedruckt, von Hand unterschrieben und per Post übermittelt werden. Die nachfolgenden Signaturfelder unterstützen nur Zertifikate, die dieser Anforderungen entsprechen.

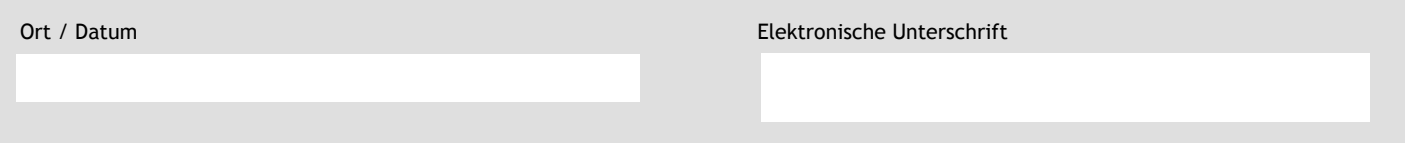

#### **Instruktionen zum Signaturvorgang**

Über das Signaturfeld wird kontrolliert, dass nur qualifizierte Zertifikate gemäss ZertES für die Signatur verwendet werden können, und dass automatisch ein Zeitstempel einer gemäss ZertES anerkannten Anbieterin von Zertifizierungsdiensten beigefügt wird.

- 1. Stecken Sie ihren Signaturtoken oder ihre Signaturkarte ein.
- 2. Geben Sie Ort und Datum in dem dafür vorgesehenen Eingabefeld links neben dem Signaturfeld ein.
- 3. Klicken Sie auf das Signaturfeld (roter Pfeil).
- 4. Wählen Sie das Zertifikat aus und drücken sie auf "Unterschreiben". Es werden ihnen nur qualifizierte Zertifikate gemäss ZertES zur Auswahl angezeigt.
- 5. Speichern Sie das Dokument (Bsp.: Dateiname.pdf -> Dateiname\_sign.pdf) unter einem anderen Namen ab, sobald Sie dazu aufgefordert werden.
- 6. Geben Sie ihren PIN ein, sobald Sie dazu aufgefordert werden. Je nach Anbieter des Zertifikats muss der PIN ein zweites Mal bestätigt werden.
- 7. Adobe (Acrobat) Reader versucht anschliessend eine Verbindung zum Zeitstempeldienst herzustellen. Drücken Sie beim Erscheinen der Sicherheitswarnung auf "Zulassen". Kann der Zeitstempeldienst aus technischen Gründen nicht erreicht werden (fehlenden Internetverbindung, falsche Proxyeinstellungen) wird der Signaturvorgang ohne Zeitstempel abgeschlossen. Nach der ersten Signatur werden alle Felder gesperrt und können nicht mehr verändert werden.

**Wenn alle notwendigen Signaturen geleistet sind, übermitteln Sie das signierte Formular zusammen mit den oben vermerkten elektronischen Beilagen über die dafür vorgesehenen Zustell- oder Eingabe-Plattformen an die zuständige Behörde. Bei der Eingabe wird Ihnen eine Quittung mit Zeitstempel ausgestellt.** 

**Bei einem Auszug zum Zwecke eines trägerwandels seitens der Behörde werden vorhandene digitalen Signaturen sichtbar.** 

**Werden elektronische Signaturen im Adobe (Acrobat) Reader als nicht gültig angezeigt, sind meist die notwendigen Root-Zertifikate nicht installiert. Installieren Sie diese oder überprüfen Sie die Signaturen über das Validatorsystem des Bundes. <https://www.e-service.admin.ch/validator/home>**